# M.S. Dynamics CRM for Lilly & Associates Intl.

Juan Arevalo Training Manual 6/18/14

# Table of Contents

| CRM Lead-RFQ-Proposal Process                        | 3  |
|------------------------------------------------------|----|
| Creating a Lead                                      | 3  |
| General Tab                                          | 4  |
| Notes & Activities Tab                               | 5  |
| Shipment & Routing Detail Tab                        | 6  |
| Routes Tab                                           | 8  |
| Equipment Detail                                     | 9  |
| Cargo Detail Tab                                     | 9  |
| Other Requirements Tab                               |    |
| Hazardous & Harmonized Codes Tab                     |    |
| Special Instructions Tab                             |    |
| Visit Request Tab                                    |    |
| Shipping Profile Tab                                 |    |
| Details Tab                                          |    |
| Preferences Tab                                      |    |
| Disqualify Lead                                      |    |
| Disqualifying the Lead                               |    |
| Reactivate Lead                                      |    |
| Qualifying Lead                                      |    |
| Creating an RFQ from a Lead                          |    |
| How RFQ's are created from Routes in a Lead          |    |
| Creating Multiple RFQ's from Routes in a Lead        |    |
| Creating an Opportunity                              |    |
| Opportunity Statuses                                 |    |
| Creating an RFQ from an Opportunity – (Step by Step) |    |
| General Tab                                          |    |
| Shipment Information Tab                             |    |
| Enter Cargo Items                                    |    |
| Submitting an RFQ to Pricing Queue                   |    |
| RFQ Statuses                                         | 21 |
| Output of RFQ                                        | 22 |
| Emailing an RFQ                                      |    |

| Printing an RFQ24                 |
|-----------------------------------|
| Emailing RFQ to multiple Agents25 |
| Adding Cargo Items                |
| Adding Loose Cargo Items27        |
| Package Detail27                  |
| Dimensions27                      |
| Weight-Volume-Volume Weight27     |
| Temperature control               |
| Measurement Units                 |
| Adding Containers                 |
| Creating a Proposal               |
| Creating a Proposal from an RFQ32 |
| General Tab                       |
| Cargo Items Tab34                 |
| Routes & Routes Legs              |

# CRM Lead-RFQ-Proposal Process

#### Creating a Lead

The leads can be entered into the CRM system in two ways.

- 1. Automatically from our website Prospects/Leads can visit our website and request for a quote and all the data will come over from the website and come in as a lead entity with their shipping request.
- 2. Manually entered by user User enters information on the lead entity following the instructions below.

| 👍 Leads My Open Leads - M 🔅                                                                                                    | × 🔼                                               |                                                         |                 |                           |                    |                      |                    |                         |
|----------------------------------------------------------------------------------------------------|---------------------------------------------------|---------------------------------------------------------|-----------------|---------------------------|--------------------|----------------------|--------------------|-------------------------|
| -                                                                                                    | vc.ewcnow.com:444/main.aspx#                      |                                                         |                 |                           |                    |                      |                    | 52                      |
|                                                                                                    |                                                   | 🏄 Microsoft Dyn                                         | amics CRM       |                           |                    |                      | CRM /              | Admin ?                 |
| ile Leads View Char                                                                                                    | ts Add Customize                                  |                                                         |                 |                           |                    |                      | Sig                | EWC<br>n Out            |
| ew Edit Activate                                                                                                    | rge Send Direct Add to Marketing Connect Add to A | Share & Copy a Link ↓ Sollow<br>Sassign E-mail a Link ↓ | Run<br>Workflow | Run Import<br>Report Data | r Advanced<br>Find |                      |                    |                         |
| Records                                                                                                    | Collaborat                                        | e                                                       | Process         | Data                      |                    |                      |                    |                         |
| ʻorkplace 🚮 🙀 -                                                                                                    | Leads My Open Leads -                             |                                                         |                 |                           | Search for         | records              |                    |                         |
| ly Work                                                                                                    | Name                                              | Topic                                                   | Status Reason   | Created On 🔫              | Entity Type        | Origin Country       | Destination Co     | Shipmen 🥭               |
| Activities     Calendar     Calendar     Calendar     Calendar     Queues     Articles     Articles     Articles     Accounts     Accounts     Accounts     Marketing Lists     Qoportunities     ✓     Oroportunities     ✓ |                                                   |                                                         |                 |                           | No Lea             | d records are availa | ible in this view. |                         |
| ales                                                                                                    |                                                   |                                                         |                 |                           |                    |                      |                    |                         |
|                                                                                                    |                                                   |                                                         |                 |                           |                    |                      |                    |                         |
| arketing                                                                                                    |                                                   |                                                         |                 |                           |                    |                      |                    |                         |
| rvice                                                                                                    | 4                                                 |                                                         |                 |                           |                    |                      |                    | •                       |
| ttings                                                                                                    | <ul> <li>0 - 0 of 0 (0 selected)</li> </ul>       |                                                         |                 |                           |                    |                      | 14                 | <pre>   Page1    </pre> |
| source Center                                                                                                    | o o or o to selected)                             |                                                         |                 |                           |                    |                      | 19                 | 4 react h               |

Navigate to the "Leads" menu and click the "New" button on the grid.

The lead entity window will appear and you can begin entering the information of the lead which include:

- General
- Notes & Activities
- Shipment & Routing Details
- Routes
- Equipment Detail
- Cargo Details
- Other Requirements

- Hazardous & Harmonized Codes
- Special Instructions
- Visit Requests
- Shipping Profile
- Details
- Preferences

## General Tab

#### General Details

Enter the general information of the lead in the general details section.

Ι

| General         |                    |                  |              |                   |                             |
|-----------------|--------------------|------------------|--------------|-------------------|-----------------------------|
| General Details |                    |                  |              |                   |                             |
| Topic*          | Lead from Canvassi | ng               |              | Entity Type *     | Commerical                  |
| Salutation      |                    | Business Phone + | 305.392.5085 | Company Name *    | Expedited World Cargo, Inc. |
| First Name *    | Ralph              | Home Phone       |              | Street 1 *        | 9667 NW 33rd Street         |
| Last Name +     | Soto               | Mobile Phone     |              | Street 2          |                             |
| Job Title       |                    | Fax              |              | Street 3          |                             |
| Web Site        |                    | Other Phone      |              | City +            | Miami                       |
| E-mail *        | ralph.soto@ewcni   | Pager            |              | State/Province +  | FL                          |
| Status Reason   | New 🔻              | Owner*           | 🔱 CRM Adm 🟹  | ZIP/Postal Code + | 33172                       |
|                 |                    |                  |              | Country/Region +  | United States               |

| Topic* Lead from Canvassing | Enter a description as how the lead was obtained. You can also<br>use this as a free text area that will help you briefly explain what<br>the leads request is about. Some examples to use are:                                                  |                                                       |                                  |  |  |  |  |
|-----------------------------|----------------------------------------------------------------------------------------------------|-------------------------------------------------------|----------------------------------|--|--|--|--|
|                             | Lead from Web                                                                                                    | Shipping USA to<br>Panama                             | Lead shipping 20<br>Containers   |  |  |  |  |
|                             | Lead from Canvassing                                                                                                    | Shipping Miami to<br>Balboa                           | Lead shipping Heavy<br>Equipment |  |  |  |  |
|                             | Lead from Phone Call                                                                                                    |                                                       |                                  |  |  |  |  |
| First Name *                | Fields with a red asterisk are required fields and you will not be able to save the lead entity unless a data value exists.                                                                                                    |                                                       |                                  |  |  |  |  |
| Last Name +                 | Fields with a blue asterisk are recommended fields and you will be<br>able to save the lead entity. You will not be able to qualify the lead<br>to an account if no data value exists.                                                           |                                                       |                                  |  |  |  |  |
| Owner* 💈 CRM Admin          | The lead is assigned to the user located in the Owner field.                                                                                                    |                                                       |                                  |  |  |  |  |
| Status Reason New 🔻         | There are currently seven different status reasons. New,<br>contacted, emailed, contact scheduled and visit scheduled are<br>visible on the dropdown. Qualify and Disqualified are triggered by<br>a button event.                               |                                                       |                                  |  |  |  |  |
|                             | STATUS REASON                                                                                                    | DESCRIPTION                                           |                                  |  |  |  |  |
|                             | NEWnew lead statusCONTACTEDlead has been contacted via phone or in person visiEMAILEDlead has been sent a welcoming emailCONTACT SCHEDULEDa phone call has been scheduled as an activityVISIT SCHEDULEDa visit has been scheduled as an activity |                                                       |                                  |  |  |  |  |
|                             | QUALIFIED<br>DISQUALIFIED                                                                                                    | Lead has been qualified<br>Lead has been disqualified | b                                |  |  |  |  |

| Entity Type * Commerical | There are three different entity types. Individual, Commercial and Government. |                                             |  |  |
|--------------------------|--------------------------------------------------------------------------------|---------------------------------------------|--|--|
|                          | ENTITY TYPE                                                                    | DESCRIPTION                                 |  |  |
|                          | INDIVIDUAL                                                                     | Must enter full name (first, last) of lead. |  |  |
|                          | COMMERCIAL                                                                     | Enter company name                          |  |  |
|                          | GOVERNMENT                                                                     | Enter company name                          |  |  |

#### Description

Enter a brief description of the lead and what their needs are in the description box. Description

Lead is looking to ship shoes from US office to Panama. Would like to ship 20 containers a week from Miami to Balboa. Container sizes may vary from 20 ft to 40 ft containers.

#### Notes & Activities Tab

#### Activities

You will notice that the grid is not enabled. You must save the record in order for all the grids on the entity to become enabled.

| Activities |           |               |                 |                   |             |            |
|------------|-----------|---------------|-----------------|-------------------|-------------|------------|
| Subject    | Regarding | Activity Type | Activity Status | Owner             | Priority    | Start Date |
|            |           |               |                 |                   |             |            |
|            |           |               |                 |                   |             |            |
|            |           |               |                 |                   |             |            |
|            |           |               |                 |                   |             |            |
|            |           |               | To enable t     | his content, save | the record. |            |
|            |           |               |                 |                   |             |            |
|            |           |               |                 |                   |             |            |
|            |           |               |                 |                   |             |            |
|            | Save      |               |                 |                   |             |            |

Click the save button located on the top left corner of the page in order to activate the grid. Once you have saved the lead entity, then return to the activities grid and select the grid. The grid will become active and a new tab on top will appear "List Tools: Activities". You can now use any of the buttons on that ribbon to control the activities control. See *Adding New Activities*.

|                                                       | List Tools      |                      |         |            | 4             | Microsoft            | Dynamics CRM                              |                |                   |                |                 |          |                               | RM Admin 🕜   |
|-------------------------------------------------------|-----------------|----------------------|---------|------------|---------------|----------------------|-------------------------------------------|----------------|-------------------|----------------|-----------------|----------|-------------------------------|--------------|
| File Lead Add Custo                                   |                 | -                    |         |            |               |                      | -)                                        |                |                   |                |                 |          | Ci Ci                         | EWC 🔊        |
|                                                       | Delete Activity | Mark Complete Cancel | Add     | Sconnect 🚽 | & Unfollow    | Assign<br>Activities | 🧊 Share<br>📆 Copy a Lin<br>🗑 E-mail a Lir | Filter         | Save Filters      | W Chart Pane - | Run<br>Workflow |          | un Export<br>ort - Activities |              |
| 🔰 Task                                                |                 | Actions              | Include |            | Collabora     | ate                  |                                           |                | Current View      | View           | Proce           | 55       | Data                          |              |
| Fax Phone Call E-mail                                 | Lead<br>Ralpl   | h Soto               |         |            |               |                      |                                           |                |                   |                |                 |          | Leads                         | •            |
|                                                       | Lead Se         |                      |         |            |               | Rating               |                                           |                |                   | Owne           |                 |          |                               |              |
| Letter                                                | Canvas          | sing                 |         |            | ١             | Warm                 |                                           |                |                   | <u>8</u> c     | RM Admin        |          |                               |              |
| Appointment<br>Service Activity                       | A Notes & A     | ctivities            |         |            |               |                      |                                           |                |                   |                |                 |          |                               |              |
| Campaign Response                                     | Activities      |                      |         |            |               |                      |                                           |                |                   |                |                 |          |                               |              |
| Recurring Appointment                                 | Activities      |                      |         |            |               |                      |                                           |                |                   |                |                 |          |                               |              |
|                                                       | 🛛 Activiti      | es All Activities 👻  |         |            |               |                      |                                           |                |                   | Sea            | rch for record  | s        |                               | Q            |
| 💩 Visit Request                                       | Subj            | ect                  | R       | egarding   | Activity Type | Activ                | ity Status                                | Dwner          | Priority          | Start Date     | 2               | Due Date |                               | Primary E- 🥑 |
| <ul> <li>Shipping Profile</li> <li>Details</li> </ul> |                 |                      |         |            |               |                      |                                           |                |                   |                |                 |          |                               |              |
| - What's New                                          |                 |                      |         |            |               |                      |                                           |                |                   |                |                 |          |                               |              |
| Preferences                                           |                 |                      |         |            |               |                      |                                           |                |                   |                |                 |          |                               |              |
|                                                       | -               |                      |         |            |               |                      |                                           |                |                   |                |                 |          |                               |              |
| Related                                               |                 |                      |         |            |               |                      |                                           |                |                   |                |                 |          |                               |              |
| 4 Common                                              | -               |                      |         |            |               | N                    | lo Activity record                        | ls are availat | ble in this view. |                |                 |          |                               |              |
| Activities                                            |                 |                      |         |            |               |                      |                                           |                |                   |                |                 |          |                               |              |
| Closed Activities                                     |                 |                      |         |            |               |                      |                                           |                |                   |                |                 |          |                               |              |
| S Connections                                         |                 |                      |         |            |               |                      |                                           |                |                   |                |                 |          |                               |              |
| Documents                                             |                 |                      |         |            |               |                      |                                           |                |                   |                |                 |          |                               |              |
| Audit History                                         | 4               |                      |         |            |               |                      |                                           |                |                   |                |                 |          |                               |              |
| S Contacts                                            | 0 - 0 of 0 (0   | selected)            |         |            |               |                      |                                           |                |                   |                |                 |          |                               | ∢ ∢ Page1 ▶  |
| 🚮 Visit Requests                                      |                 |                      |         |            |               |                      |                                           |                |                   |                |                 |          |                               |              |

#### Notes

Enter notes related to lead in the notes section box and click on "Done". The system will stamp the username, date and time to the notes. Additionally, you can attach any file to the notes as well. Notes

| Attach File                                                                                                    | Done |
|----------------------------------------------------------------------------------------------------|------|
| Title: Note created on 4/26/2014 4:31 PM by CRM Admin<br>Lead said he would be gathering all the documentation I mentioned over phone tomorrow and send to me via email. |      |
| CRM Admin 4/26/2014 4:31 PM                                                                                                    |      |

## Shipment & Routing Detail Tab

| Shipment Information                                                                              | Routing                                                                                                    |
|---------------------------------------------------------------------------------------------------|----------------------------------------------------------------------------------------------------|
| Shipment Type     Shipment Direction       Ocean     V       Export     V                         | Origin Country Destination Country           Origin Country         Destination Country           Image: Country Country         Image: Country Country           Image: Country Country Country         Image: Country Country |
| Service Type FCL                                                                                  | Origin Port Web Destination Port Web                                                                                                    |
| Cargo Ready Date Shipment Frequency Inco Terms 4/30/2014 IBOV One Time  CIF  V Services Requested | Origin Zip Code Destination Zip Code Origin & Destination Door Address                                                                                                    |
| Forwarding *   Forwarding *  Trading *  Customs *  Uccation of Warehousing                        | Origin Door Address Destination Door Address<br>EXXC Corporación ABC<br>Se67 NW 33rd Street Calle Principal<br>Miami, FL 33172 Panama                                                                                           |
| Cargo Description Commodity Shoes                                                                 |                                                                                                    |
| Cargo Description<br>Black Nike Sneakers, White Nike Sneakers                                     |                                                                                                    |

## Shipment Information

| Shipment Type<br>Ocean | Enter the shipment type. The service types will pull the options available on from the shipment type you have selected. |                                                    |                                         |  |  |  |
|------------------------|----------------------------------------------------------------------------------------------------|----------------------------------------------------|-----------------------------------------|--|--|--|
| Shipment Direction     | SHIPMENT<br>TYPE                                                                                                    | SHIPMENT DIRECTION                                 | SHIPMENT SERVICE<br>TYPE                |  |  |  |
| Export                 | AIR                                                                                                    | Import, Export, Domestic and<br>Foreign to Foreign | Air Loose Cargo, Air<br>Containerized   |  |  |  |
| Service Type           | OCEAN                                                                                                    | Import, Export, Domestic and<br>Foreign to Foreign | LCL, FCL and Breakbulk                  |  |  |  |
| FCL                    | GROUND                                                                                                    | Import, Export, Domestic and<br>Foreign to Foreign | FTL, LTL and Drayage                    |  |  |  |
|                        | RAIL                                                                                                    | Import, Export, Domestic and<br>Foreign to Foreign | Rail Loose Cargo, Rail<br>Containerized |  |  |  |

## Routing

| Origin Country                                                       | Type in the Origin Country in the field.<br>You can also click the lookup button 🖾 to search for a country.                                                                                                    |
|----------------------------------------------------------------------|----------------------------------------------------------------------------------------------------|
| Destination Country<br>RANAMA                                        | Type in the Destination Country in the field.<br>You can also click the lookup button 🖾 to search for a country.                                                                                                    |
| Origin Port Web<br>Origin Zip Code                                   | The Origin Port Web, Destination Port Web, Origin Zip Code and<br>Destination Zip code fields are read only. They will only be<br>populated with data if it comes from the web form from our<br>corporate website that the lead has created on their own. We will<br>use the Routes grid to create the multiple routes on the next<br>Route tab. |
| Origin Door Address<br>EWC<br>9667 NW 33rd Street<br>Miami, FL 33172 | Enter the Origin and/or Destination door address if your moves are door to door, door to port or port to door.                                                                                                    |

## Service Requested

| Services Requeste         | d |                            | Select from the services available to indicate what type of service |
|---------------------------|---|----------------------------|---------------------------------------------------------------------|
| Forwarding *<br>Customs * |   | Trading *<br>Warehousing * | the lead is looking for. The services available are forwarding,     |
|                           |   |                            | customs brokering, trading and warehousing.                         |

## Cargo Description

| Commodity<br>Shoes | Enter the Commodity of the cargo. |
|--------------------|-----------------------------------|
|                    |                                   |

| Cargo Description                  | Cargo description is used to enter further details of the |
|------------------------------------|-----------------------------------------------------------|
| Black Nike Sneakers, White Nike Si | commodity.                                                |
|                                    |                                                           |

#### Routes Tab

Routes is used to create the multiple routes the customer wants quoted. Lead may want to ship the following container from origin port Miami to Balboa. Also wants rate from Port Everglades to Balboa.

| Туре  | Direction | Service<br>Type | Mode               | Origin<br>Country | Dest.<br>Country | Origin<br>Port     | Dest.<br>Port | Origin.<br>Door | Dest.<br>Door  |
|-------|-----------|-----------------|--------------------|-------------------|------------------|--------------------|---------------|-----------------|----------------|
| Ocean | Export    | FCL             | Door<br>to<br>Door | United<br>States  | Panama           | Miami              | Balboa        | Miami           | Panama<br>City |
| Ocean | Export    | FCL             | Door<br>to<br>Door | United<br>States  | Panama           | Port<br>Everglades | Balboa        | Miami           | Panama<br>City |

| 🎦 New 🗸 🎲 Edit 🗸                 | You can add a route using the "New" button and select:                            |
|----------------------------------|-----------------------------------------------------------------------------------|
| Using Grid Dire<br>Using Form xp | Using Grid: able to enter the information directly on the grid.                   |
| Ocean Exp                        | Using Form: the route form pops up for you to enter the information of the route. |
|                                  |                                                                                   |

#### Here is a sample of the "New – Using Form" option for the route.

|                                  | Origin & Destination                   |                                                                                                    |
|----------------------------------|----------------------------------------|----------------------------------------------------------------------------------------------------|
| hipment Direction<br>Export      | Origin Country                         | Destination Country                                                                                                    |
| hipment Mode<br>Door to Door 🔹 🔻 | Origin Port<br>M Port Everglades (PEF) | Destination Port<br>a Malboa (BLB)                                                                                                 |
|                                  | Origin CFS                             | Destination CFS                                                                                                    |
|                                  | Origin Door<br>Miami (MIA)             | Destination Door<br>Panamá, Ciudad de (PTY)                                                                                        |
| h                                | xport 🔹                                | ipment Direction<br>xport ▼ Origin Country<br>ipment Mode<br>Door to Door ▼ Origin Port<br>Origin Ces<br>Origin Ces<br>Origin Door |

When using the form option to create a route, make sure to click on the refresh button <sup>2</sup> on the grid in order to view the new record created.

| 1 N | ew 🗸 📝 | Edit 🗸 🗙 Delet | e 🛛 🔀 Deactiva | ate Route    |            |            |                 |              |             |               |            |           | æ |
|-----|--------|----------------|----------------|--------------|------------|------------|-----------------|--------------|-------------|---------------|------------|-----------|---|
| Ту  | pe     | Direction      | Service Type   | Mode         | Origin Cou | Dest. Coun | Origin Port     | Dest. Port   | Origin Door | Dest. Door    | Origin CFS | Dest. CFS | C |
| 0   | cean   | Export         | FCL            | Door to Door | UNITED STA | PANAMA     | Miami (MIA)     | Balboa (BLB) | Miami (MIA) | Panamá, Ciuda |            |           |   |
| 0   | cean   | Export         | FCL            | Door to Door | UNITED STA | PANAMA     | Port Everglades | Balboa (BLB) | Miami (MIA) | Panamá, Ciuda |            |           |   |

Here is a sample of adding a route using the "New – Using Grid" option.

| 🛃 Save 🛃 Sa | ave and New 🗙 | Cancel       |              |            |            |                 |              |             |               |
|-------------|---------------|--------------|--------------|------------|------------|-----------------|--------------|-------------|---------------|
| Туре        | Direction     | Service Type | Mode         | Origin Cou | Dest. Coun | Origin Port     | Dest. Port   | Origin Door | Dest. Door    |
| Ocean       | Export        | FCL          | Door to Door | UNITED STA | PANAMA     | Miami (MIA)     | Balboa (BLB) | Miami (MIA) | Panamá, Ciuda |
| Ocean       | Export        | FCL          | Door to Door | UNITED STA | PANAMA     | Port Everglades | Balboa (BLB) | Miami (MIA) | Panamá, Ciuda |
| 🖌 Ocean 🔻   | Export 🔻      | FCL 🔻        | •            |            | PANAMA Q   |                 |              | Q           | Q             |

The Route records are very important on how RFQ's will be created. The Route grid allows users to enter different shipment types, directions and service types. If any of those three data values are different from one another, than a new RFQ will be created when you qualify the lead. See *RFQ created from Routes*.

#### Equipment Detail

The equipment detail section is used for leads that do not have a total quantity of containers they want to ship. They are just looking for a price sheet that shows what our rate is for the different container sizes to the route locations they have requested.

| Equipment Detail                                                                   |                                              | Click on any of the check boxes to indicate what                 |
|------------------------------------------------------------------------------------|----------------------------------------------|------------------------------------------------------------------|
| 20FT Container<br>40FT Container<br>45FT Container<br>48FT Trailer<br>53FT Trailer | Flat Rack<br>Open Top<br>Reefer<br>High Cube | size and type of container the leads needs a price<br>sheet for. |

#### Cargo Detail Tab

The cargo detail section allows you to enter cargo information which includes pieces, cargo description, length, width, height, weight, volume etc... If the lead has the quantity of containers they are going to ship, then you need to use the cargo detail section instead of the equipment section.

| New - 📝 Edit - 🗙 Delete                                                           | Pieces                                  |       |        |
|-----------------------------------------------------------------------------------|-----------------------------------------|-------|--------|
| Package Type Pieces Valuation Length Width Height UoM Volume UoV Weight UoW Total | Valuation                               | S     |        |
|                                                                                   | Weight                                  |       | kgs 🔻  |
|                                                                                   | Volume                                  |       | m3 🔻   |
|                                                                                   | Volume Weight                           |       | vkgs 🔻 |
| No records are available.                                                         | Chargeable Weight                       |       | kgs 🔻  |
|                                                                                   | Volume Weight<br>Calculator             | 166 🔻 |        |
|                                                                                   | Override Totals                         |       |        |
|                                                                                   | Calculate Chargeab<br>Weight by Shipmen |       |        |

#### Adding a Cargo Item – (Container)

Select the "New" button on the cargo item grid and select using form.

#### Enter the following detail and click save.

| Package Detail                   |           |
|----------------------------------|-----------|
| Package Type                     |           |
| Pieces                           | Valuation |
| 10                               | \$ 50,000 |
| Cargo Description<br>Black Nikes |           |

The Cargo Item grid will display the record as shown below. Make sure to click the refresh button on the grid to display record.

| rgo Items        |         |             |        |       |        |     |        |     |        |     |    |
|------------------|---------|-------------|--------|-------|--------|-----|--------|-----|--------|-----|----|
| 💁 New 🗸 📝 Edit 🗸 | X Delet | e           |        |       |        |     |        |     |        |     | (  |
| Package Type     | Pieces  | Valuation   | Length | Width | Height | UoM | Volume | UoV | Weight | UoW | To |
| 20FT Standard    | 10      | \$50,000.00 |        |       |        | in  |        | m3  |        | kgs |    |
|                  |         |             |        |       |        |     |        |     |        |     |    |
|                  |         |             |        |       |        |     |        |     |        |     |    |
|                  |         |             |        |       |        |     |        |     |        |     |    |
|                  |         |             |        |       |        |     |        |     |        |     |    |
|                  |         |             |        |       |        |     |        |     |        |     |    |
|                  |         |             |        |       |        |     |        |     |        |     |    |
|                  |         |             |        |       |        |     |        |     |        |     |    |

#### Other Requirements Tab

#### Other Requirements

The Other Requirements section allows to further describe the type of cargo and requirements.

| Other Requirements |                   |  |
|--------------------|-------------------|--|
| Hazardous          | Cargo Palletized  |  |
| Perishables        | Stackable         |  |
| Live Animals       | Cargo Insurance   |  |
| Over Sized         | U.S. Flag Carrier |  |
| ITAR               | Letter Of Credit  |  |
|                    |                   |  |

#### Automobile

The Automobile section is information related for automobile shipments.

| Automobile               |        |             |   |
|--------------------------|--------|-------------|---|
| Automobile<br>Validation | No Yes | New or Used | T |

| Other |                   |
|-------|-------------------|
| Other |                   |
|       | Country Of Origin |
|       |                   |

## Hazardous & Harmonized Codes Tab

Enter the Hazardous and Harmonized data as needed. Select "New" on either grid and enter the data on the grid.

| Hazardous Codes       |             |               |   | Harmonized Codes |                      |       |
|-----------------------|-------------|---------------|---|------------------|----------------------|-------|
| 🎦 New 📝 Edit 🗙 Delete |             |               | ø | 🐴 New 📝 Edit 🗙 🛙 | Delete               | 0     |
| UN Number UN Class    | Flash Point | Package Group |   | Harmonized Code  | Value                |       |
| No records are        | available.  |               |   |                  | No records are avail | able. |

#### Special Instructions Tab

Enter special instruction related the shipment request.

Special Instructions
 Special Instructions

Contact customer when cargo arrives to coordinate time of delivery.

#### Visit Request Tab

The visit request is used for a sales person that is sending the request to a sales support user to coordinate a visit for that sales person. It can be used for both a lead or an account.

| Account Information                       |                                  | Lead Information                           |                                                           |
|-------------------------------------------|----------------------------------|--------------------------------------------|-----------------------------------------------------------|
| Account                                   | Account Contact Person +         | Lead 🚳 Ralph Soto                          | Lead Contact Person +                                     |
| Account Address                           |                                  | Lead Address<br>9667 NW 33rd Street        |                                                           |
| Account City +                            | Account Zip Code +               | Lead City<br>Miami                         | Lead Zip Code <sup>+</sup><br>33172                       |
| Account Country *                         | Account - Contact's Phone Number | Lead Country <sup>+</sup><br>United States | Lead - Contac's Phone Number <sup>+</sup><br>305,392,5085 |
| <ul> <li>Visit Request Details</li> </ul> |                                  |                                            |                                                           |
| Created By                                | ā                                | Assigned To *                              | Q                                                         |
| Begin Date/Time Requested                 |                                  | End Date/Time Requested                    |                                                           |
| Time Preference <sup>+</sup>              |                                  | Visit Priority *                           | ¥                                                         |
| Purpose of the Visit *                    | ▼                                | Date Created                               |                                                           |
| Activity Status *                         |                                  |                                            |                                                           |
| Open                                      | T                                |                                            |                                                           |

#### Shipping Profile Tab

The shipping profile section is used to capture the shipping patterns of the lead. Do they do exports, imports... air, ocean... Assigned users is used to assign the user from a department to the lead.

| <ul> <li>Shipping Profile</li> <li>Shipping Profile Detail</li> </ul> |       |        |          |                       |                 |
|-----------------------------------------------------------------------|-------|--------|----------|-----------------------|-----------------|
| Export *                                                              | Yes 🔻 | Air    | Yes 🔻    |                       | Shipment Volume |
| Import *                                                              | No    | Ocean  | Yes 🔻    |                       |                 |
| Foreign to Foreign<br>*                                               | Yes 🔻 | Ground | Yes 🔻    |                       |                 |
| Domestic*                                                             | Yes 🔻 | Rail   | No 🔻     |                       |                 |
| Assigned Users                                                        |       |        |          |                       |                 |
| Export Department                                                     |       |        | C.       | Foreign<br>Department |                 |
| Import Department                                                     |       |        | <u>(</u> | Domestic Department   |                 |

## Details Tab

Company Info

| Company Information                            |                                 |
|------------------------------------------------|---------------------------------|
| Industry<br>Distributors, Dispatchers and Proc | essors 🔻                        |
| Lead Source *                                  | Rating                          |
| Canvassing 🔻                                   | Warm 🔻                          |
| Created By                                     | Created On<br>4/26/2014 4:20 PM |
| IES Code                                       | Reference ID                    |
|                                                |                                 |
| Cargowise Code                                 |                                 |

| Industry<br>Distributors, Dispatchers and Processors | Industry – Select from the list of industries the lead belongs to.                                  |
|------------------------------------------------------|----------------------------------------------------------------------------------------------------|
| Lead Source * Canvassing                             | Lead Source – Select from the list how the lead was generated.                                      |
| Rating<br>Warm                                       | Rating – Select Hot, Warm or Cold to indicate what the sales stage is for this lead.                |
| IES Code                                             | IES Account number                                                                                  |
| Cargowise Code                                       | Cargowise Account Number                                                                            |
| Reference ID                                         | Reference ID – Used when importing a data set of leads and a reference id is assigned to each lead. |

## Preferences Tab

## Contact Info

Indicate the preference of communication the lead would like for us to use.

#### Contact Methods

| Preferred | Any   |                | T |             |       |                |
|-----------|-------|----------------|---|-------------|-------|----------------|
| E-mail    | Allow | Do Not Allow   |   | Bulk E-mail | Allow | 🔵 Do Not Allow |
| Phone     | Allow | Do Not Allow   |   | Fax         | Allow | 🔵 Do Not Allow |
| Mail      | Allow | 🔘 Do Not Allow |   |             |       |                |

## Marketing Material

The marketing information section is used to assign campaigns to the lead. This shows what campaign was used to generate the lead.

| Marketing Information                   |                                                                                      |
|-----------------------------------------|--------------------------------------------------------------------------------------|
| Source Campaign                         | 🔯 Last Campaign Date                                                                 |
| Marketing Material 💿 Send 🔵 Do Not Send | Qualify Trigger                                                                      |
|                                         | Disqualification<br>Description                                                      |
| Source Campaign                         | The source campaign is used to register how the lead                                 |
|                                         | was generated. Example of campaigns are:                                             |
|                                         | Mailers                                                                              |
|                                         | Email Ad (assign reference ID to Ad)<br>Trade Show – Each trade show is considered a |
|                                         | campaign.                                                                            |

| Marketing Material 💿 Send 🔵 Do Not Send | By indicating if the lead can receive marketing material, will help the marketing department make |
|-----------------------------------------|---------------------------------------------------------------------------------------------------|
|                                         | sure when email blasts of promotions are made, it is                                              |
|                                         | only for those that want marketing material.                                                      |

Once you have entered all the information, then you can save the record by clicking the save and close button.

## **Disqualify Lead**

#### Disqualifying the Lead

If you have determined that the lead needs to be disqualified, click the "Disqualify" button and a pop up appears.

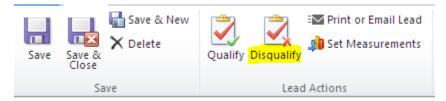

The disqualify popup requires you to select the type of disqualification and the reason for disqualifying.

#### **Disqualify Lead**

Select a reason the lead is being disqualified

| Reason:      | No Longer Interested                                |
|--------------|-----------------------------------------------------|
| Description: | Lead is no longer interested in shipping the cargo. |
|              | OK Cancel                                           |

When you click OK, the lead will become read only and the status reason will become disqualified. The lead will no longer appear as an open lead on your lead grid view since it has been finalize.

#### Reactivate Lead

Once disqualified, you can re-activate the lead by selecting the Re-activate lead button

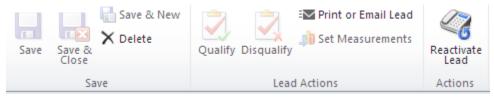

## Qualifying Lead

Return to the lead that you just entered. If you have all the information required to create the RFQ, then you can qualify the lead. To qualify the lead, click on the qualify button on the ribbon menu on the lead.

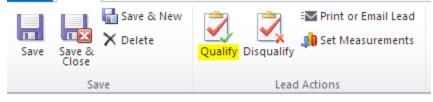

[Embed Visio Image of Lead Qualify Workflow]

Once the lead has been qualified, the lead entity record becomes read only and an account is created with the data that was originally entered on the lead. The Account is now the active record and has a status of "Lead".

| 101 SMOKE SHOP                |               |                         |                  |                | Account                  | s 🕶 🛧 🗸 |
|-------------------------------|---------------|-------------------------|------------------|----------------|--------------------------|---------|
| Primary Contact<br>🧕 James    |               | Preferred Method<br>Any | l of Contact     | ow<br>S        | ner<br>Anthony Guerrette |         |
| General                       |               |                         |                  |                |                          | i       |
| Account Name * 101 SMOKE SHOP |               |                         | Address Type     | Bill To 🔻      | City                     | Willits |
| Account Number                | Main Phone    | 707-459-1020            | Address Name     |                | State/Province           | CA      |
| Web Site                      | Other Phone   | 707-393-9984 -Jar       | Street 1         | 1424 S Main St | ZIP/Postal Code          | 95490   |
| Primary Contact 📓 James 🗔     | Fax           |                         | Street 2         |                | Country/Region           |         |
| Parent Account                | E-mail        | notsolved@yaho          | Street 3         |                | Phone                    |         |
| Account Type * Lead           | Lead Source * | Google - Inci 🔻         | In-House Account | 🔵 No 💿 Yes     |                          |         |
| Status Reason Active 🔻        | Owner*        | 💈 Anthony 🗔             |                  |                |                          |         |

## Creating an RFQ from a Lead

When you qualify a lead, four operations happen in the background.

- 1. An Account is created with account type "Lead".
- 2. A Contact is created and attached to the Account. It is also used as the primary contact in the account.
- 3. An Opportunity is created
- 4. One or more RFQ's are created and attached the opportunity.

#### How RFQ's are created from Routes in a Lead

The routes grid in the lead entity allows you to enter multiple routes. You should follow these rules when entering routes inside of a lead.

1. Stick to one cargo type (Loose Cargo or Container). If you need to do two quotes related to container and loose cargo, start with one type and when you qualify a lead and the RFQ is created, you can create another RFQ within the opportunity for the other type.

2. Cargo Detail entry – Same applies when entering cargo detail. Only stick to one type of cargo loose cargo or containerized.

#### Entering containers only on the cargo detail grid.

| 🎦 New 🗸 📝 Edit 🗸 | imes Delete |             |              |        |     |        |     |        |     | 2     |
|------------------|-------------|-------------|--------------|--------|-----|--------|-----|--------|-----|-------|
| Package Type     | Pieces      | Valuation I | Length Width | Height | UoM | Volume | UoV | Weight | UoW | Total |
| 20FT Standard    | 10          | \$50,000.00 |              |        | in  |        | m3  |        | kgs |       |
| 40FT Standard    | 15          | \$75,000.00 |              |        | in  |        | m3  |        | kgs |       |

#### Entering loose cargo on the cargo detail grid.

| 📍 New 🗸 🍞 Edit 🗸 | $\times$ Delete |             |        |       |        |     |        |     |        |     | 2     |
|------------------|-----------------|-------------|--------|-------|--------|-----|--------|-----|--------|-----|-------|
| Package Type     | Pieces          | Valuation   | Length | Width | Height | UoM | Volume | UoV | Weight | UoW | Total |
| Box              | 200             | \$2,500.00  | 25.00  | 25.00 | 25.00  | in  | 0.26   | m3  | 20.00  | kgs | 4,000 |
| Pallet           | 10              | \$10,000.00 | 42.00  | 42.00 | 48.00  | in  | 1.39   | m3  | 100.00 | kgs | 1,000 |

#### \*What not to do - Entering containers combined with loose cargo

| 📍 New 🗸 📝 Edit 🗸 | imes Delete |             |        |       |        |     |        |     |        |     | e     |
|------------------|-------------|-------------|--------|-------|--------|-----|--------|-----|--------|-----|-------|
| Package Type     | Pieces      | Valuation   | Length | Width | Height | UoM | Volume | UoV | Weight | UoW | Total |
| 20FT Standard    | 10          | \$50,000.00 |        |       |        | in  |        | m3  |        | kgs |       |
| Вох              | 200         | \$2,500.00  | 25.00  | 25.00 | 25.00  | in  | 0.26   | m3  | 25.00  | kgs | 5,000 |

## Creating Multiple RFQ's from Routes in a Lead

RFQ's can be created when a lead is qualified. The system looks at the number of routes inside of a lead. It is also looking for shipment type, shipment direction and shipment service type. If any of those pieces of data is different, a separate RFQ will be created.

## Creating RFQ's from Qualify Lead

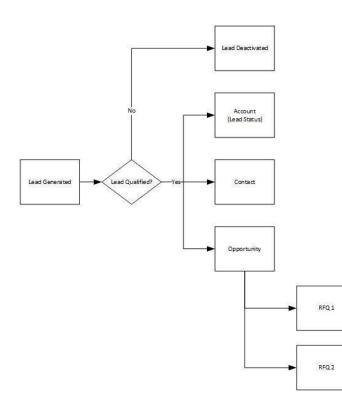

#### RFQ Creation Rules When Qualifying a Lead

Any route created that contains the following data different from the other will create a new RFQ.

1. Shipment Type

2. Shipment Direction

3. Shipment Service Type

| Shipment Type | Direction | Service Type    | RFQ |
|---------------|-----------|-----------------|-----|
| Alr           | Export    | Air Loose Cargo | 1   |
| Air           | Export    | Air Loose Cargo | 1   |
| Ocean         | Export    | LCL             | 2   |

## Creating an Opportunity

The opportunity entity is where the sales person is going to manage the multiple RFQ's created for one shipment. Only one shipment request should be managed by an opportunity. The multiple RFQ's are nested inside of an opportunity. Opportunities can be closed by Won/Lost status.

## **Opportunity Statuses**

The opportunity has statuses that close the opportunity.

| In Progress | Opportunity has been opened and it is in progress.                    |
|-------------|-----------------------------------------------------------------------|
| Won         | Cannot close an opportunity as won unless one RFQ/Proposals is won.   |
| Lost        | Cannot close an opportunity as lost unless one RFQ/Proposals is lost. |

## Creating an RFQ from an Opportunity – (Step by Step)

Go to the Opportunity menu and select the "New" button.

| File Account Add Cu                                                                                                    | List Tools<br>Istomize Opportunities                                                                                                    | 🕍 Microsoft Dynamics CRM           | CRM Admin<br>Lilly 🔈                                           |
|----------------------------------------------------------------------------------------------------|----------------------------------------------------------------------------------------------------|------------------------------------|----------------------------------------------------------------|
| Add New<br>Opportunity<br>Records                                                                                                    | Add to Queue Opj<br>Collaborate                                                                                                    | Assign portunities E-mail a Link   | Chart<br>Panet<br>Workfrow Dialog<br>Process<br>Data           |
| New Form<br>– General<br>– Notes & Activities<br>– Contacts<br>– Shipping Profile<br>– Details                                                       | Account<br>101 SMOKE SHOP<br>Primary Contact                                                                                                    | Preferred Method of Contact<br>Any | Accounts 👻 🧄 🖣<br>Owner<br>🕃 Anthony Guerrette                 |
| – Carrier Detail<br>– Territory<br>– Preferences                                                                                                    | Generation Construction Construction Constru |                                    | ed 'Regarding' Records<br>Created On 👻 Created By Est. Revenué |
| Related<br>Sales<br>Corportunities<br>Activities<br>Contacts<br>RFQs<br>Proposals<br>Visit Requests<br>Visit Requests<br>Orders<br>Closed Activities | Google                                                                                                    | 101 SMOKE SHOP                     | 12/16/2013 9:15 AM Anthony Guerrette                           |

Enter the Topic and select the account.

|        | Opportunit<br>New | у                                                        |                   |                    |                 | Opportunities | Ŧ | Ψ | J |
|--------|-------------------|----------------------------------------------------------|-------------------|--------------------|-----------------|---------------|---|---|---|
|        | Potential Cu      |                                                          | Est. Revenue      |                    | Est. Close Date |               |   |   |   |
| 4 Ger  | neral             |                                                          |                   |                    |                 |               |   |   |   |
| Topic  | *                 | Exportaciones a Venezuela                                |                   | Potential Customer | 101 SMOKE SHOP  |               |   | Q |   |
| Descri | iption            | <mark>Exportaciones</mark> a Venezuela - <u>Conten</u> s | dores de 20' y 40 |                    |                 |               |   |   |   |

Click the "New" button on the RFQ grid to create a new RFQ. If the buttons are disabled on the grid, you will need to save the opportunity first in order to use the grid.

| RFQ's                                    | Prop      | osals        |                                 |      |
|------------------------------------------|-----------|--------------|---------------------------------|------|
| 🎦 New 📝 Edit 🗙 Delete   🖂 Send to Pricir | ng 🥴 🐴    | New 🛃 Edit 🗙 | Delete                          |      |
| Name 🔺 Version                           | Status RF | Name         | Proposal Type                   | Ship |
| No records are available.                |           | Sele         | et an RFQ to view its Proposals |      |
| 0 rows loaded                            |           |              |                                 |      |

#### General Tab

#### Enter the general information

| RFQ<br>100000 | 71RFQ      |                  |                             |                     | RFQs               | - <b>(</b> |
|---------------|------------|------------------|-----------------------------|---------------------|--------------------|------------|
| Account       | MOKE SHOP  | Origin (<br>🎆 KO | Country<br>REA, REPUBLIC OF | Destination Country | Status RFQ<br>Open |            |
| General       |            |                  |                             |                     |                    |            |
| RFQ # +       | 10000071RI | Version          | 1                           |                     |                    |            |
| Account *     | 🕒 101 🗔    | Active Proposal  | Q                           |                     |                    |            |
| Contact *     | 🛐 Jan 🗔    | Status           | Open 🔻                      |                     |                    |            |
| Opportunity * | 💣 Go 🗔     | Owner *          | 🔱 An 🗔                      |                     |                    |            |
|               |            |                  |                             |                     |                    |            |

#### Shipment Information Tab

| Shipment Information                                                                         | Routes                                                                                                    |
|----------------------------------------------------------------------------------------------|----------------------------------------------------------------------------------------------------|
| Shipment Type *     Shipment Direction *       Ocean     ▼       Service Type *       FCL    | New       Bedit + X Delete       Deactivate Route       Image: Constraint Constraint |
| Origin Country*<br>UNITED STATES<br>Cargo Ready Shipment INCO Terms<br>Date Frequency        | Z rows loaded Origin & Destination Door Address                                                                                                    |
| Date     Frequency       4/30/2     Image: CIF       ✓     One Time       Services Requested | Origin Door Address Destination Door Address<br>EWC Corporación ABC                                                                                                    |
| Forwarding Trading                                                                           | 9667 NW 33rd Street Calle Principal<br>Miami, FL 33172 Panama City, Panama                                                                                                    |
| Customs Brokering Warehousing                                                                |                                                                                                    |

The Shipment Type, Shipment Direction and Service Type is required on the RFQ. It is also used as the default value when you create the multiple routes. Make sure to add the different route locations and the shipment mode (door to door, port to port etc...)

#### Enter Cargo Items

See Adding Cargo Items

#### Submitting an RFQ to Pricing Queue

Once all the data is completed, you can send the RFQ to Pricing. To do this, click on the "Send to Pricing" button on the ribbon menu of the RFQ.

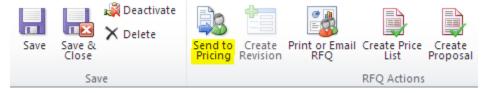

Click Save and Close.

You can also send from the Opportunity entity in the RFQ grid.

| RFQ Detail       |                           |            |    |
|------------------|---------------------------|------------|----|
| 🎦 New 🍞 Edit 🗙 D | elete   🖂 Send to Pricing |            | e  |
| Name 🔺           | Version                   | Status RFQ | RF |
| 10000181RFQ      | 1                         | Open       |    |
|                  |                           |            |    |

When you return back to the Opportunity and view the RFQ grid, the RFQ has moved from "Open" status to "In Pricing" status.

| 🎦 New 🍞 Edit 🗙 D | elete 🛛 🖂 Send to Pricing |            | Ø |
|------------------|---------------------------|------------|---|
| Name 🔺           | Version                   | Status RFQ | R |
| 10000181RFQ      | 1                         | In Pricing |   |

Here is a list of all the different RFQ statuses.

#### **RFQ Statuses**

There are several statuses

| Status                                                                                                    | Description                                                                                                    |  |  |
|----------------------------------------------------------------------------------------------------|----------------------------------------------------------------------------------------------------|--|--|
| Open                                                                                                    | RFQ has been created with status "Open".                                                                                                    |  |  |
| In Pricing                                                                                                    | RFQ has been sent to Pricing. Pricing sees RFQ in Pricing Queue.                                                                                                    |  |  |
| Assigned                                                                                                    | RFQ has been assigned to a pricing individual to work.                                                                                                    |  |  |
| DeniedRFQ has been rejected by the pricing department for lack<br>information. You must create a revision of the RFQ to send<br>pricing to work. |                                                                                                    |  |  |
| Revised                                                                                                    | RFQ with status revised indicates that a revision was made.                                                                                                    |  |  |
| Completed                                                                                                    | Pricing has completed the RFQ and you can no make the final status changes to the Proposal.                                                                                                    |  |  |
| Won                                                                                                    | Proposal has been won and you can click on the Won button to make the proposal set to won and that will mirror to the RFQ as won.                                                                    |  |  |
| Lost                                                                                                    | Proposal has been lost and you can click on the lost button to make<br>the proposal set to won and that will mirror to the RFQ as won. All<br>other proposals linked to the RFQ will be set to Lost. |  |  |

Close

Multiple proposals can be created on an RFQ but only on active proposal can be assigned to an RFQ. This leaves other proposals linked to the same RFQ. When one proposal is set to won, all other proposals linked to the RFQ will be set to close.

# Output of RFQ

You can either print or email the output of an RFQ.

## Emailing an RFQ

Click on the "Print/Email RFQ" button on the ribbon menu of the RFQ.

| Deactivate        | <b>B E</b>                        |                      |                    |
|-------------------|-----------------------------------|----------------------|--------------------|
| Save Save & Close | Send to Create<br>Pricing Revisio | Create Price<br>List | Create<br>Proposal |
| Save              |                                   | RFQ Actions          |                    |

| Template: RFQ                              | ) Header - Miam ▼                                | Select the template header that will show the different office locations to toggle from.                                                  |                                 |                                       |  |
|--------------------------------------------|--------------------------------------------------|----------------------------------------------------------------------------------------------------|---------------------------------|---------------------------------------|--|
| 🕑 Hide Genera                              | al Section                                       | Hide General Information is selected by default which hides the<br>Account contact information. Remove the check box to view the<br>data. |                                 |                                       |  |
| General Det                                | tail                                             |                                                                                                    |                                 |                                       |  |
| Account<br>Contact Name<br>Phone#<br>Email | Contact Name Ralph Soto<br>Phone# 305.392.5085   |                                                                                                    |                                 |                                       |  |
| Hide Systen                                | n Section                                        | Hide System s<br>set by default                                                                                                    |                                 | e system information below. It is not |  |
| System Deta                                | System Detail                                    |                                                                                                    |                                 |                                       |  |
| RFQ#<br>Opportunity<br>Status              | 10000181RFQ<br> Lead from Canvass<br> In Pricing | ing                                                                                                    | Version#<br>Owner<br>Created On | 1<br>CRM Admin<br>4/27/2014           |  |

| 🙀 Print RFQ - Google Chron                                                                         | ne                                                           |                                                                                                    |                    | - 0 <b>-</b> X |  |  |
|----------------------------------------------------------------------------------------------------|--------------------------------------------------------------|----------------------------------------------------------------------------------------------------|--------------------|----------------|--|--|
| Attps://lilly.shiplilly                                                                            |                                                              | 003731%7D/WebResou                                                                                                    | rces/lilly_/rfq/Pi | rintRfq.html   |  |  |
| Template: Miami Office                                                                             | <ul> <li>Hide General Section</li> </ul>                     | Hide System Section                                                                                                    | Print              | Email          |  |  |
|                                                                                                    | AL TRANSPORTATION + LOGISTICS                                | <ul> <li>Global Headquart<br/>9655 NW 33rd Street<br/>Miami, FL 33172</li> <li>Contact<br/>P. 305.513.9540<br/>F. 305.594.0022</li> <li>Email<br/>info@shiplilly.com</li> </ul> |                    |                |  |  |
| Account                                                                                            | Contact Name Jason Beddow<br>Phone# § 248-505-6926           |                                                                                                    |                    |                |  |  |
| System Det                                                                                         | ail                                                          |                                                                                                    |                    |                |  |  |
| RFQ#<br>Opportunity<br>Status                                                                      | 10002960RFQ<br> Milton, WI to Martinique, FWI<br> In Pricing | Version# 1<br>Owner Luis Gomez<br>Created On 6/23/2014                                                                                                    |                    |                |  |  |
| Shipment D                                                                                         | etail                                                        |                                                                                                    |                    |                |  |  |
| Shipment Type<br>Shipment Direct<br>Service Type<br>Cargo Ready Da<br>Shipment Frequ<br>INCO Terms | LCL<br>ate 6/24/2014<br>ency Monthly<br>CIF                  |                                                                                                    |                    |                |  |  |
| Commodity<br>Routing Det                                                                           | (PAINT SUPPLIES                                              | 5)                                                                                                    |                    |                |  |  |
| Shipment Mode                                                                                      | 1                                                            |                                                                                                    |                    |                |  |  |
| Origin<br>Country<br>Door                                                                          | UNITED STATES<br>Milton (M8I)                                | Destination<br>Country MARTINIQUE<br>Port Fort-de-France                                                                                                    |                    |                |  |  |

The Routing Details will show all the routes in one RFQ. If you only want to show a specific route, return to the RFQ and open one of the routes and select the "Do not show" check box.

Click the Email button to open the Email window.

| E-mail<br>New |                                                                           |                                                                                                    | E-mail Messages      | * 1 |
|---------------|---------------------------------------------------------------------------|----------------------------------------------------------------------------------------------------|----------------------|-----|
| E-mail        |                                                                           |                                                                                                    |                      |     |
| From          | 🔱 CRM Admin                                                               |                                                                                                    |                      | ٩   |
| То            | 🔱 Luis Gomez                                                              |                                                                                                    |                      | ٩   |
| Cc            |                                                                           |                                                                                                    |                      | Q   |
| Bcc           |                                                                           |                                                                                                    |                      | ۵   |
| Subject       | RFQ #10002960RFQ - PAINT RAVE - Ocean - Export - L                        | cl - United States - Martinique                                                                                                    |                      |     |
| Regarding     | 10002960RFQ                                                               |                                                                                                    |                      | Q   |
|               | B / U   E E E   E E   E E E E E                                           | <ul> <li>Global Headquarters<br/>9655 NW 33rd Street<br/>Miami, FL 33172</li> <li>Contact<br/>P. 305.513.9540<br/>F. 305.594.0022</li> <li>Email<br/>info@shiplilly.com</li> </ul> | e   📄 Insert Article |     |
|               | General Detail                                                            |                                                                                                    |                      |     |
| 4             | Account PAINT RAVE<br>Contact Name Jason Beddow<br>Dhonof Do 249 505 8028 |                                                                                                    |                      | +   |

You can make edits to the bod of the message if needed. Click the "Send" button to send email.

## Printing an RFQ

Click on the "Print" button on the top menu bar.

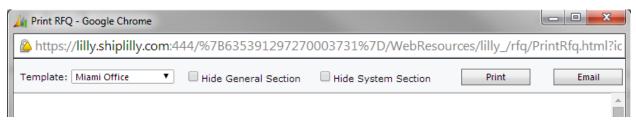

The print preview pop up window will appear

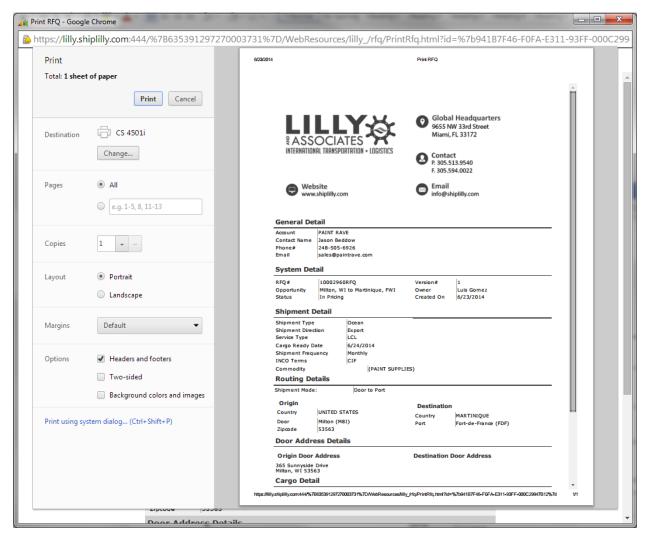

Click Print to Print the RFQ.

## Emailing RFQ to multiple Agents

If you are looking to send the RFQ to multiple agents, you can use the RFQ grid and click on the "Email RFQ to Agents" button. Select the multiple RFQ's you would like to send and click the "Email RFQ to Agents" button.

on o ynannes enn

| File RFQs View                     | / Cha            | rts | Add Cus     | tomize    |         |                          |                         |                      |          |                             |                    |                  |                    |
|------------------------------------|------------------|-----|-------------|-----------|---------|--------------------------|-------------------------|----------------------|----------|-----------------------------|--------------------|------------------|--------------------|
| Edit Activate                      | Send Di<br>E-mai |     | Connect Add | to Assiar |         | y a Link 💄 🚨 Unfollow    | Email RFQs to<br>Agents | Run<br>Workflow      | F<br>Rej | Run Import<br>Port - Data - | Export to Excel    | Advanced<br>Find |                    |
| Records                            |                  |     |             | Collab    | orate   |                          | RFQ Actions             | Process              |          |                             | Data               |                  |                    |
| Sales 🚮                            | - 🙀              | R   | FQs Active  | RFQ's 🔻   |         |                          | Email RFQs to           | Agents               |          |                             |                    |                  | Search for records |
| a Leads                            |                  |     | Name 👻      |           | Version | Account                  |                         | lected RFQs to the   |          | try D                       | estination Country | Commodity        | Owner              |
| 💣 Opportunities                    |                  |     | 10000181RF  | 2         | 1       | Expedited World Cargo, I | Agent Conta<br>record   | acts defined in each |          | <u>es p</u>                 | ANAMA              | Shoes            | CRM Admin          |
| 🕒 Accounts                         |                  |     | 10000180RF  | 2         | 1       | OffLeaseOnly             | In Pricing              | UNITED               | SIAI     | es u                        | NITED STATES       | VEHICLE          | Lourdes Arucas     |
| Contacts                           |                  |     | 10000179RF  | 2         | 1       | R & R Equipment and Part | s Completed             | UNITED               | STAT     | <u>es e</u>                 | CUADOR             | Crane            | Ralph Soto         |
| 😤 Marketing Lists<br>🎎 Competitors |                  |     | 10000178RF  | 5         | 1       | Sualsa                   | In Pricing              | <u>SPAIN</u>         |          | J                           | DRDAN              | Steel            | Ralph Soto         |
| Products                           |                  |     | 10000177RF  | 2         | 1       | Axxend Foundation        | Revised                 | UNITED               | STAT     | ES T                        | OGO                | Used Donatio     | n Lourdes Arucas   |

The Email RFQs to Agent pop up window will appear. Select the email template header from the list and select the agent template from the list. This will pull the agents that are grouped under that agent

template. If the name is read only like below, it means the contact does not have an email address and cannot be selected.

See Agent Templates

| https://ewc.ewcnow.com:444/WebResources/new_/html/Sen |                                         |        |  |  |
|-------------------------------------------------------|-----------------------------------------|--------|--|--|
| Email RFQs to Ag<br>Email the selected RF             | ents<br>Qs to the Agents selected below |        |  |  |
| Email Template:                                       | RFQ Header - Miami                      | Q      |  |  |
| Agent Template:                                       | GUATEMALA                               | Q      |  |  |
| Select the Contacts to                                |                                         |        |  |  |
| Agent<br>Unicarga                                     | Contact<br>Tyrone Aguilar               |        |  |  |
|                                                       |                                         |        |  |  |
|                                                       |                                         |        |  |  |
|                                                       |                                         |        |  |  |
|                                                       |                                         |        |  |  |
|                                                       |                                         |        |  |  |
|                                                       |                                         |        |  |  |
|                                                       | Create                                  | Cancel |  |  |

Click create and it will send the RFQ as an email to those selected RFQ's.

## Adding Cargo Items

The cargo details can be entered in the lead, RFQ and proposal. The data will carry from one entity to another in the process. There are two types of cargo items.

- 1. Loose Cargo
- 2. Containers

Only enter one type per lead, RFQ and proposal. Do not combine loose cargo and containers within an entity in the same cargo detail grid. Outputs are designed by these two types of cargo items. Combining them gives you bad output results.

## Adding Loose Cargo Items

Go to Cargo Detail grid and select the "New – Using Form" button in either a lead or an RFQ. Cargo Items

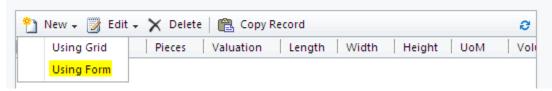

### Package Detail

Click on the Lookup button on the Package Type field to search for a package type or enter directly into the field.

| Package Detail    |                           |
|-------------------|---------------------------|
| Package Type      |                           |
| Pieces<br>15      | Valuation<br>\$ 50,000.00 |
| Cargo Description |                           |
| White Nikes       |                           |
|                   |                           |
|                   |                           |

#### Dimensions

Enter the length, width and height.

| Dimensions |       |        |                 |
|------------|-------|--------|-----------------|
| Length     | Width | Height | Unit Of Measure |
| 48.00      | 48.00 | 48.00  |                 |

## Weight-Volume-Volume Weight

Enter the weight, volume and the volume weight will be calculated.

| Unit Of Weight                | •                                                                                                    |
|-------------------------------|----------------------------------------------------------------------------------------------------|
| Enter Weight Manually         |                                                                                                    |
|                               |                                                                                                    |
| Unit Of Volume<br>ft3         | •                                                                                                    |
| Enter Volume Manually         |                                                                                                    |
|                               |                                                                                                    |
| Unit of Volume Weight<br>vlbs | 7                                                                                                    |
|                               |                                                                                                    |
|                               | Ibs         Enter Weight Manually         Unit Of Volume         ft3         Enter Volume Manually         Unit of Volume Weight |

## Temperature control

| Refrigerated        |             |                        |
|---------------------|-------------|------------------------|
| Temperature Control |             |                        |
| Refrigerated Type   | Temperature | Temperature Conversion |
| Fresh               | •           | Celsius 🔻              |

Click save to save the cargo item record.

#### **Measurement Units**

In any of the entities that contain cargo detail, the "Set Measurement" button will allow you to change the unit of measures, weight and volume and specify the volume weight factor.

Go to an RFQ and select the "Set Measurement" button on the ribbon menu.

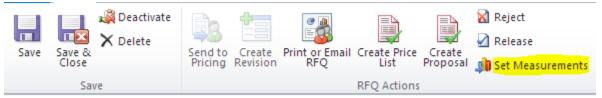

The set measurement pop up window will appear. From here you can change the values to dimensions, weight, volume and volume factor.

| Set Measurement<br>Set the measurement typ | es to use for this record. |          |
|--------------------------------------------|----------------------------|----------|
|                                            |                            |          |
| Measure of Unit                            | in                         | •        |
| Measure of Weight                          | kgs                        | ¥        |
| Measure of Volume                          | m3                         | Ŧ        |
| Measure of Volume<br>Weight                | vkgs                       | T        |
| Volume Calculation                         | 166                        | •        |
|                                            |                            |          |
|                                            | 0                          | K Cancel |

Below is a description of each option.

| Туре                                                   | Description                                                     |  |  |  |  |
|--------------------------------------------------------|-----------------------------------------------------------------|--|--|--|--|
| Measure of Unit                                        | inches (in), centimeters (cm), meters (m), yards (y), foot (f)  |  |  |  |  |
| Measure of Weight                                      | Pounds (lbs), kilograms (kgs), tons (t), ounces (oz), grams (g) |  |  |  |  |
| Measure of VolumeSquare foot (ft3), square meters (m3) |                                                                 |  |  |  |  |
| Measure of Volume/Weight                               | Volume Pounds (vlbs), Volume Kilograms (kgs)                    |  |  |  |  |
| Volume Calculation                                     | 139, 166, 194 – Calculated by inches                            |  |  |  |  |
|                                                        |                                                                 |  |  |  |  |

## Adding Containers

Go to Cargo Detail grid and select the "New – Using Form" button in either a lead or an RFQ. Cargo Items

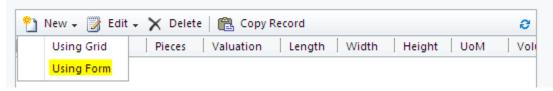

Select the container from the Package Type pressing the lookup button. Click on the container from the list and click OK.

#### Look Up Record

Enter your search criteria and click Search to find matching records. Filter your results and view different columns of data by using the View options. Then, select the record you want and click OK.

| Look for: Package Type         | <b>T</b>      | Show Only My Records |              |
|--------------------------------|---------------|----------------------|--------------|
| View: Package Type Lookup View | •             |                      |              |
| Search:                        | Q             |                      |              |
|                                |               |                      |              |
| Name 🔺                         | Package Class | Туре                 | e            |
| 20FT Open Top                  | CNT           | CNT                  |              |
| 20FT Refrigerated              | CNT           | CNT                  |              |
| 20FT Standard                  | CNT           | CNT                  |              |
| 40FT Flat Rack                 | CNT           | CNT                  |              |
| 40FT HC Refrigerated           | CNT           | CNT                  |              |
| 40FT High Cube                 | CNT           | CNT                  |              |
| 40FT Open Top                  | CNT           | CNT                  |              |
| 40FT Refrigerated              | CNT           | CNT                  |              |
| 40FT Standard                  | CNT           | CNT                  |              |
| 45FT HC Refrigerated           | CNT           | CNT                  |              |
| 45FT High Cube                 | CNT           | CNT                  |              |
| 45FT Standard                  | CNT           | CNT                  |              |
| 48FT Truck Trailer             | CNT           | TRL                  | •            |
| 1 - 88 of 88 (0 selected)      |               |                      |              |
| Properties <u>N</u> ew         |               |                      |              |
|                                |               | OK <u>C</u> ancel    | Remove Value |

| Package Detail                   |                          |
|----------------------------------|--------------------------|
| Package Type                     |                          |
| Pieces<br>10                     | Valuation<br>\$75,000.00 |
| Cargo Description<br>Black Nikes |                          |
|                                  |                          |
|                                  |                          |

Click on the refresh button on the grid to view the record just entered.

| Cargo items                                               | TOTAIS                             |
|-----------------------------------------------------------|------------------------------------|
| new 🗸 📝 Edit 🗸 🗙 Delete   🖺 Copy Record 🕹                 | Pieces 10                          |
| Package Type Pieces Valuation Length Width Height UoM Vol | Total Valuation \$75,000.00        |
| 20FT Standard 10 \$75,000.00 in                           | Weight                             |
|                                                           | Volume                             |
|                                                           | Volume Weight                      |
|                                                           | Chargeable Weight 0.00             |
|                                                           | Volume Weight 166 <b>v</b>         |
|                                                           | Override Totals                    |
|                                                           | Calculate Chargeable Weight by 📃 🗌 |
|                                                           |                                    |

## Creating a Proposal

Proposal can be created in several ways but the most common way will be from the RFQ. The first example below will show in detail the proposal entity.

- 1. Create proposal from RFQ
- 2. Copy from an existing proposal

## Creating a Proposal from an RFQ

As the pricing person, when RFQ's are sent to pricing, they will appear in the pricing queue. From there you can open the RFQ and select the "Create Proposal" button.

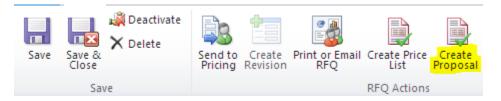

The select carrier pop up window will appear. Select the number of carriers you want to include in the proposal. Click the Next button once you have selected the carriers.

| Create Proposal<br>Select one or more Carriers and a                                                                                          | apply a Marku | p to use for the Pro | posal.                     |           |
|----------------------------------------------------------------------------------------------------|---------------|----------------------|----------------------------|-----------|
| Select Carriers                                                                                                    |               |                      |                            |           |
| Available Carriers                                                                                                    |               |                      | Selected Carriers          |           |
| CCNI<br>CMA CGM<br>Evergreen<br>Interocean Lines<br>Interocean Lines, Inc.<br>King Ocean<br>MSC<br>NYK Line<br>S.E.A. CORP<br>Seaboard Marine |               | Add >><br><< Remove  | Seaboard Marine<br>Crowley |           |
| 1 - 11 of 11                                                                                                    | ◀ Page 1 ▶    |                      |                            |           |
|                                                                                                    |               |                      | Ne                         | xt Cancel |

Markup Screen – Make sure to always select "NONE" for now. We will be making changes related to how markups are to apply. Click the "Create" button.

| Select Markup   |        |              |    |
|-----------------|--------|--------------|----|
| Carrier         | Markup |              |    |
| Seaboard Marine | NONE   | ¥            |    |
| Crowley         | NONE   | <b>T</b>     |    |
|                 |        |              |    |
|                 |        | Create Cance | el |
|                 |        |              |    |

A pop up window will appear to save changes, click ok.

| There are unsaved changes in this win<br>What do you want to do? | dow.     |    |
|------------------------------------------------------------------|----------|----|
| Save my changes                                                  |          |    |
| <ul> <li>Discard my changes</li> </ul>                           |          |    |
| To keep working on this page, click Cancel.                      |          |    |
|                                                                  |          |    |
|                                                                  |          |    |
|                                                                  |          |    |
|                                                                  | OK Cance | el |

The new proposal will appear with the data from the RFQ copied over.

#### General Tab

4.0

The general information will carry over from the RFQ. Proposal status is now set to "assigned" because a pricing person is now working on it.

| - General                              |                             |                            |                 |
|----------------------------------------|-----------------------------|----------------------------|-----------------|
| General Detail                         |                             | System Detail              |                 |
| Account *                              | Contact<br>🖳 Ralph Soto 🛛 🗔 | RFQ *                      | Opportunity *   |
| Description                            | Remarks                     | Status Reason<br>Active    | Owner*          |
|                                        |                             | Proposal Status            | Pricing User    |
| Shipment Details                       |                             | Assigned                   | 👵 CRM Admin 🗔   |
| Type * Direction *<br>Ocean ▼ Export ▼ | Service Type * Commodity    | Validity Date<br>4/27/2014 | Expiration Date |

#### Cargo Items Tab

The Cargo Items are copied over from the RFQ

| New 🗸 📝 Edit 🗸 | 🗙 Delete | 🛍 Copy Rec  | ord    |       |        | e      | Pieces                      | 15           |
|----------------|----------|-------------|--------|-------|--------|--------|-----------------------------|--------------|
| Package Type   | Pieces   | Valuation   | Length | Width | Height | Volume | Valuation                   | \$ 50,000.00 |
| Pallet         | 15       | \$50,000.00 | 48.00  | 48.00 | 48.00  | 64.000 | Weight                      | 300.000      |
|                |          |             |        |       |        |        | Volume                      | 960.000      |
|                |          |             |        |       |        |        | Volume Weight               | 9,993.25     |
|                |          |             |        |       |        |        | Chargeable Weight           | 9,993.253    |
|                |          |             |        |       |        | •      | Volume Weight<br>Calculator | 166          |

#### Routes & Routes Legs

#### Routes

The Route contains the carriers and different route origins and destinations. Since we had previously entered two routes (Miami to Balboa, Port Everglades to Balboa), the system creates two routes for each carrier selected.

| 🎦 New 🍞    | Edit 🗸 🗙 Delete   🚰 Duplica | te Route       | 6             |
|------------|-----------------------------|----------------|---------------|
| Route ID   | Carrier 🔺 🛛 Ager            | t Service Type | Shipment Mode |
| 10000074PF | RU Crowley                  | FCL            | Door to Door  |
| 10000076PF | RU Crowley                  | FCL            | Door to Door  |
| 10000073PF | RU Seaboard Marine          | FCL            | Door to Door  |
| 10000075PF | QU Seaboard Marine          | FCL            | Door to Door  |

#### Route Legs

The route legs are created automatically using the shipment mode type. In the example below, the shipment mode used was door to door. The route legs will create the door to port, port to port and port to door leg. This allows the pricing person to enter carriers and rates within each leg if they happen to be different carriers.

| Routes                                      |              |               |   | Rou | te Legs |              |                 |          |                    |              |     |
|---------------------------------------------|--------------|---------------|---|-----|---------|--------------|-----------------|----------|--------------------|--------------|-----|
| 🎦 New 🎯 Edit 🗸 🗙 Delete   ⋥ Duplicate Route |              |               | ø | *   | New +   | 📝 Edit 🗸 🗙 I | Delete 🛛 🙊 Move | Up 🛛 🗧 M | ove Down   🤗 Reset |              | Ø   |
| 📃 Route ID 🛛 Carrier 🔺 🔹 Agent              | Service Type | Shipment Mode | Т |     | Leg #   | Shipment Mo  | Shipment Type   | Carrier  | Origin             | Destination  | Tot |
| 10000074PRU Crowley                         | FCL          | Door to Door  |   |     | 1       | Door to Port | Ground          |          | Miami (MIA)        | Miami (MIA)  | SO. |
| 10000076PRU Crowley                         | FCL          | Door to Door  |   |     | 2       | Port to Port | Ocean           | Crowley  | Miami (MIA)        | Balboa (BLB) | SO. |
| 10000073PRU Seaboard Marine                 | FCL          | Door to Door  |   |     | 3       | Port to Door | Ground          |          | Balboa (BLB)       | Panamá, Ci   | SO. |
| 10000075PRU Seaboard Marine                 | FCL          | Door to Door  |   |     |         |              |                 |          |                    |              |     |